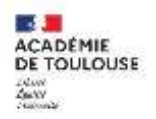

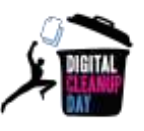

**Nettoyons nos données : comment fait-on, en pratique ?**

## **Des gestes concrets pour nettoyer le disque dur de son**

# **ordinateur**

**(conseils, pas-à-pas)**

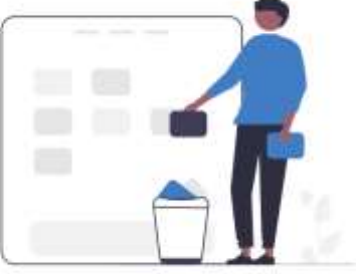

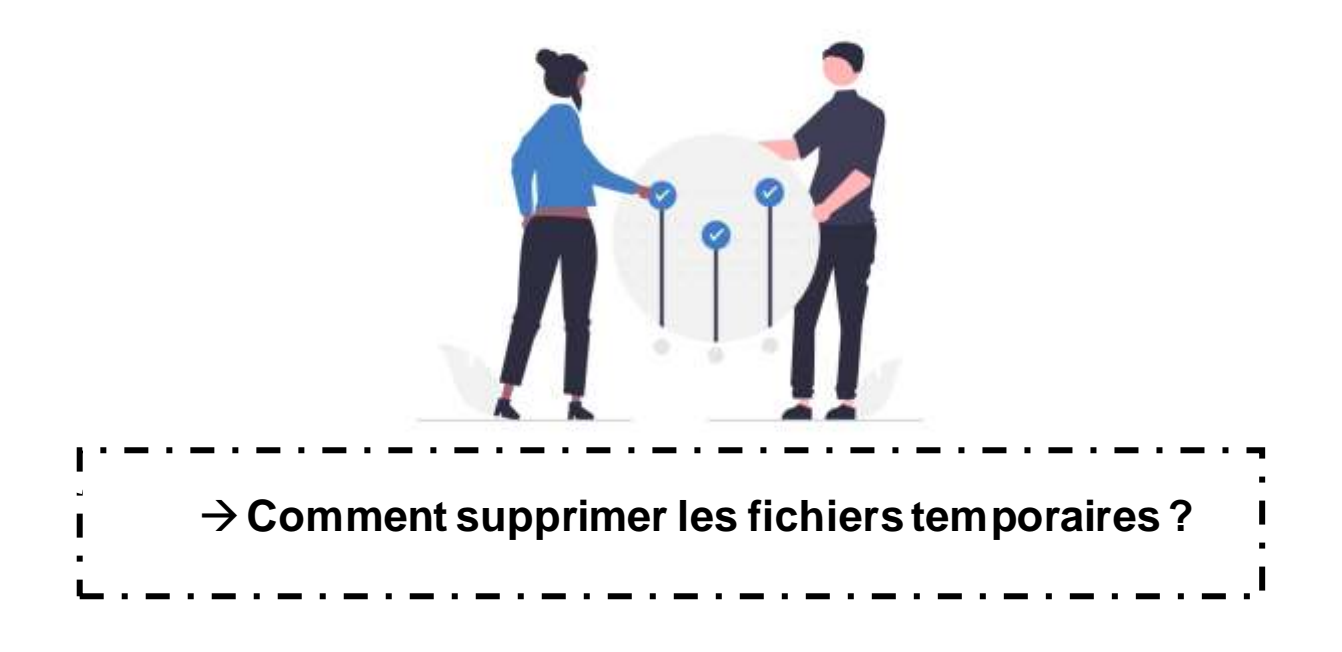

**Ce guide vous propose d'effectuer des gestes quotidiens, simples et rapides de nettoyage afin de limiter le coût environnemental du stockage de données.**

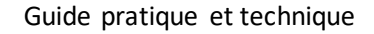

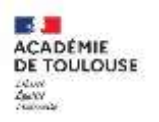

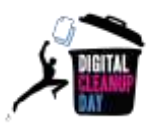

#### **On passe à l'action !**

Sur la majorité des ordinateurs, un certain nombre de programmes utilisent et créent des données temporaires.

Ces données sont inhérentes aux logiciels et aux systèmes d'exploitation, vous pouvez les nettoyer automatiquement.

Pour cela, allez dans le menu "Démarrer" > "Paramètres" > "Système" > "Stockage", puis cliquez sur :

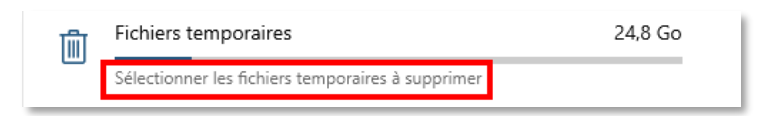

Laissez les catégories cochées par défaut : 'Nettoyage de Windows Update', 'Miniatures', 'Fichiers Internet temporaires', 'Fichiers temporaires' et 'Cache de nuanceur DirectX' puis cliquez sur le bouton 'Supprimer les fichiers '.

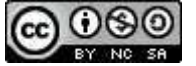

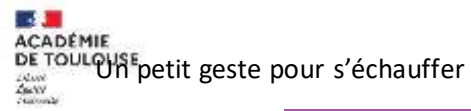

Guide pratique et technique

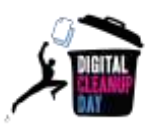

**Nettoyer les fichiers temporaires (local)**

Sur la majorité des ordinateurs, un certain nombre de programmes utilisent et créent des données temporaires.

nées sont inhérentes aux logiciels et aux systèmes d'exploitation, vous pouvez les nettoyer automatiquement.

Pour cela, allez dans le menu "Démarrer" > "Paramètres" > "Système" > "Stockage", puis cliquez sur :

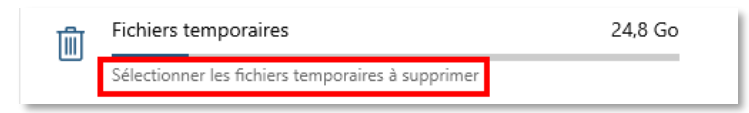

Laissez les catégories cochées par défaut : 'Nettoyage de Windows Update', 'Miniatures', 'Fichiers Internet temporaires', 'Fichiers temporaires' et 'Cache de nuanceur DirectX' puis cliquez sur le bouton 'Supprimer les fichiers '.

### **Enclencher le premier niveau de nettoyage : les documents temporaires de travail**

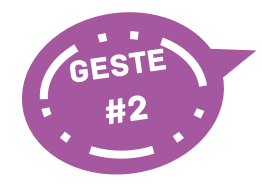

**Nettoyer le dossier des téléchargements**

Ce dossier contient souvent des doublons, de la documentation et des documents de travail qui ont une utilité temporaire. Ce n'est pas un espace de conservation de documents numériques. Il y a donc fort à parier que tous les fichiers contenus dans ce dossier seront à supprimer.

Examinez-en le contenu et utilisez la fonction Supprimer accessible par un clic droit pour éliminer un ou plusieurs fichier(s).

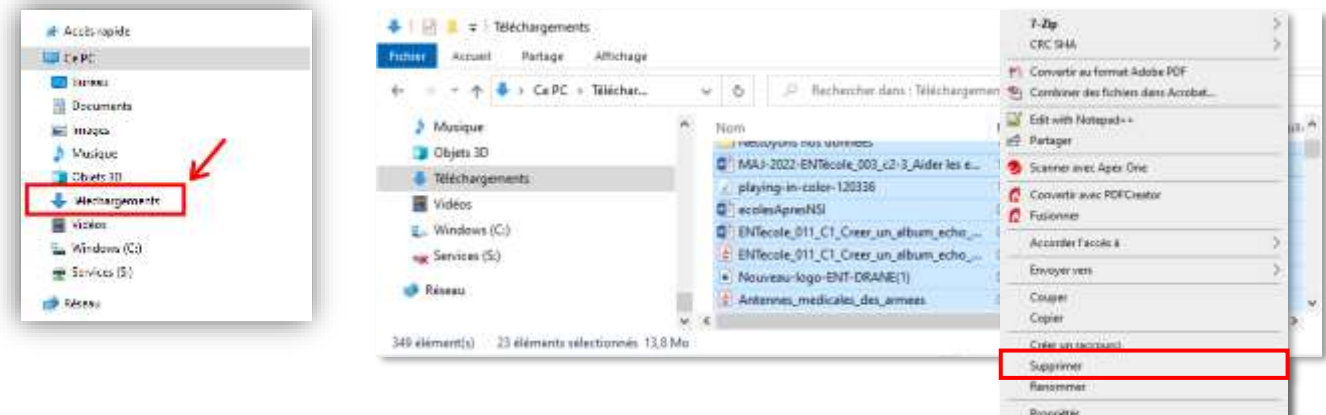

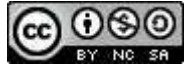

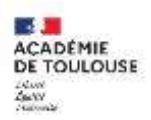

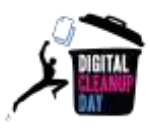

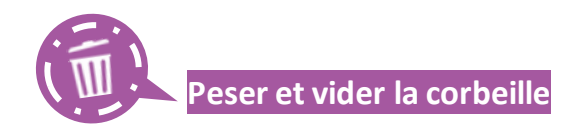

Il vous faudra enfin **supprimer définitivement** les éléments de votre corbeille.

Avant cela, pour votre prise de conscience personnelle, il vous est possible de quantifier la masse de données que vous allez supprimer. Pour connaître la taille de votre corbeille avant de la vider, cliquez sur l'icône « Ce PC » de votre bureau, puis avec le bouton droit de la souris cliquez sur le lecteur « Windows (C:) », « Propriétés », « Nettoyage de disque ». Une fois relevée la quantité de données supprimées, vous pouvez fermer cette fenêtre et vider votre corbeille.

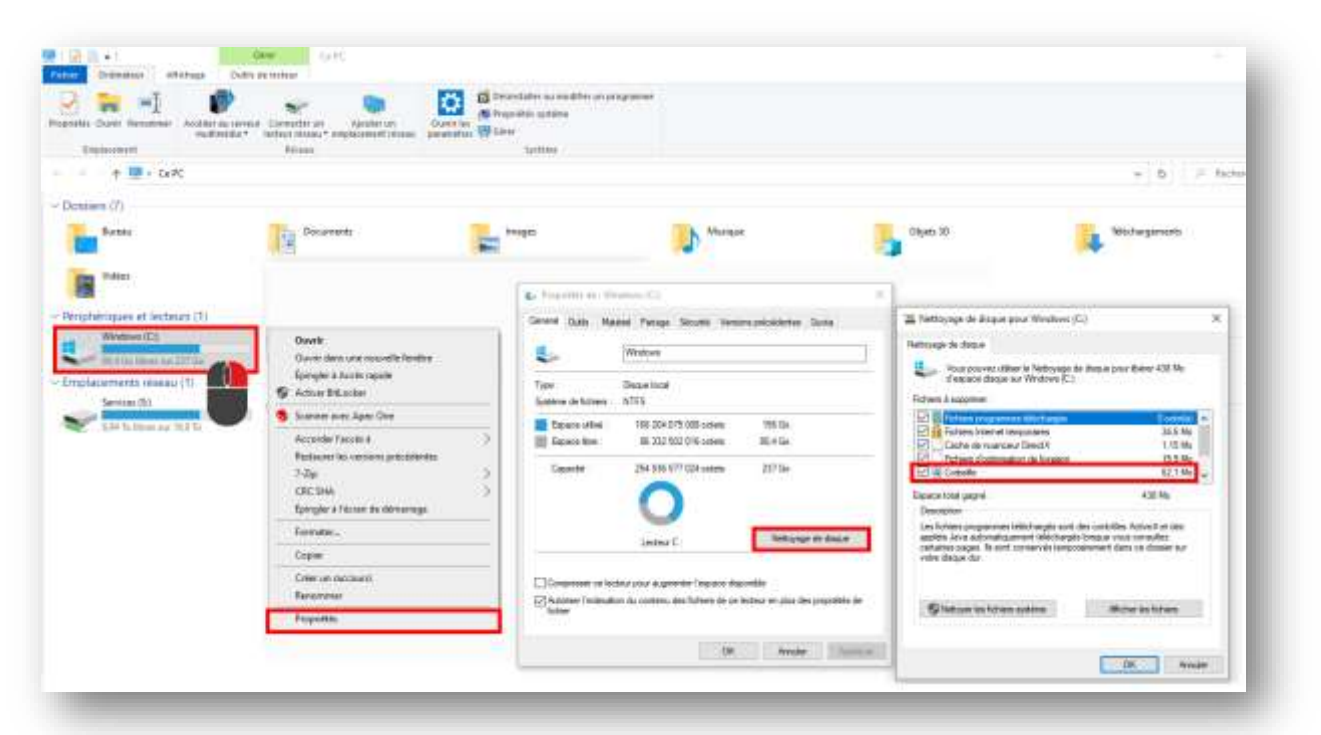

#### **Pour aller plus loin dans le processus de nettoyage**

Si vous souhaitez aller au-delà des 2 gestes proposés, la cellule archives du rectorat et la DSI préconise l'utilisation du logiciel **Archifiltre**, notamment pour détecter facilement les fichiers en doublons. Un guide détaillé est disponible sur la page de l'action collective menée au sein des services :

**►** [https://dgxy.link/NND\\_AColl](https://dgxy.link/NND_AColl)

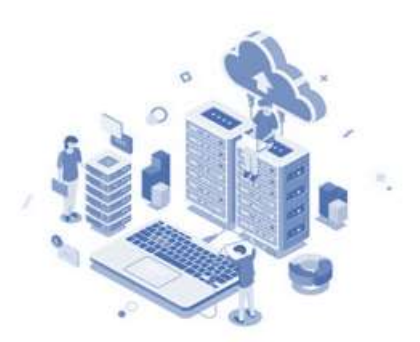

*Ce document a été élaboré sur la base du guide fourni par le Digital CleanUp Day et contextualisé par la Cellule archives, la DSI<sup>2</sup> et la DRANE.*

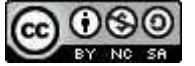